## 高龄老人津贴资格认证操作指引 ("i 深圳"APP)

1.通过手机打开"i 深圳"APP。

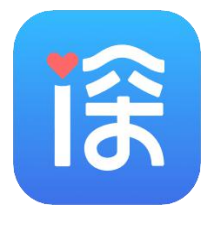

图 1

2.在首页点击"我的",点击登录,登录需要资格认证的 老年人本人账号, 或其他人账号。如已登录"i 深圳"APP, 此步骤可省略。

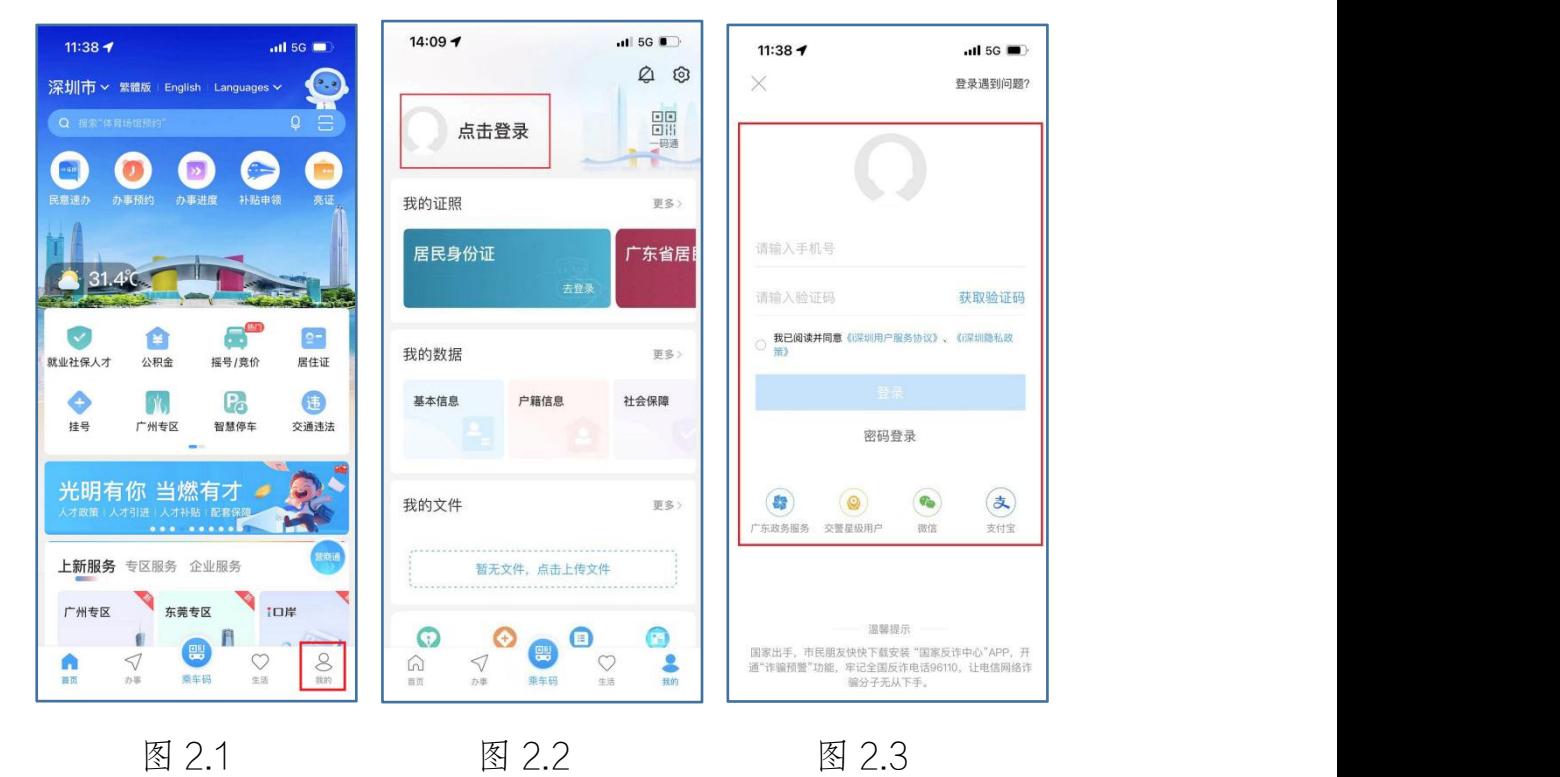

3.登录后返回首页,在搜索栏输入"高龄老人津贴资格 认证"后,点击政务事项"高龄老人津贴资格认证"(图 3.2)。

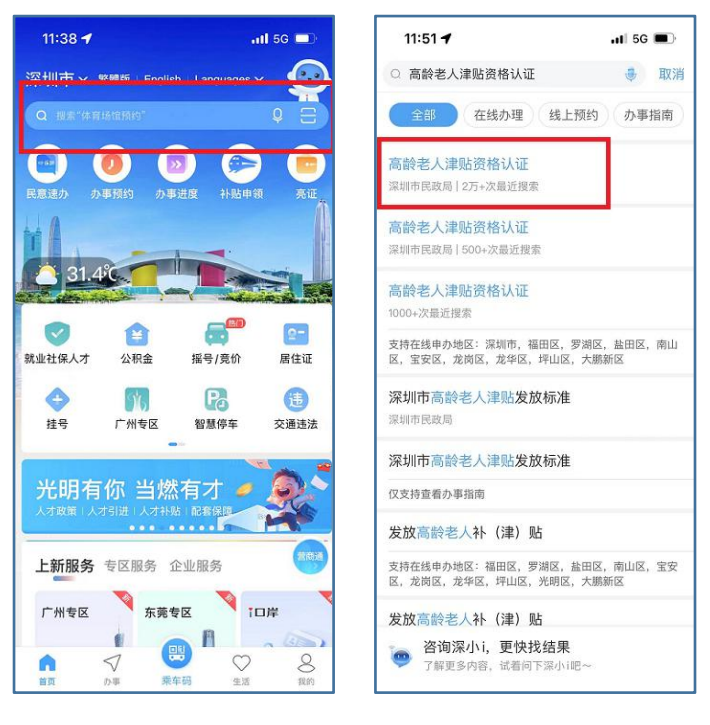

## 图 3.1 图 3.2 图 3.2

4.根据登录账号的不同,相应"高龄老人津贴资格认证" 政务事项页面有略微区别。

4.1 需要高龄老人津贴资格认证本人账号,认证指引转 第 5 点。

4.2 其他人账号,代办认证指引转第 6 点。

## 5.需要高龄老人津贴资格认证本人账号。

5.1 进入"高龄老人津贴资格认证"政务事项后,显示 页面见图 5.1,包括资格认证、为其他人认证、代办记录。

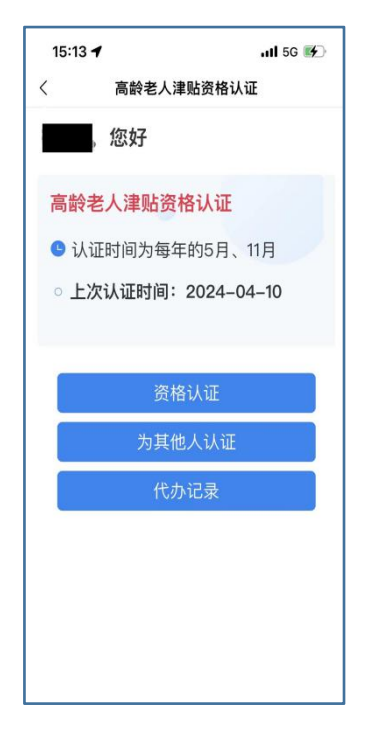

图 5.1

5.2 点击图 5.1 中"资格认证",进入提示页面。在提示 页面,提供人脸识别技术核验技巧和注意事项,请详细阅览 (图 5.2)。5 秒后,点击"开始认证",进入选择"人脸核验" 页面(图 5.3)。

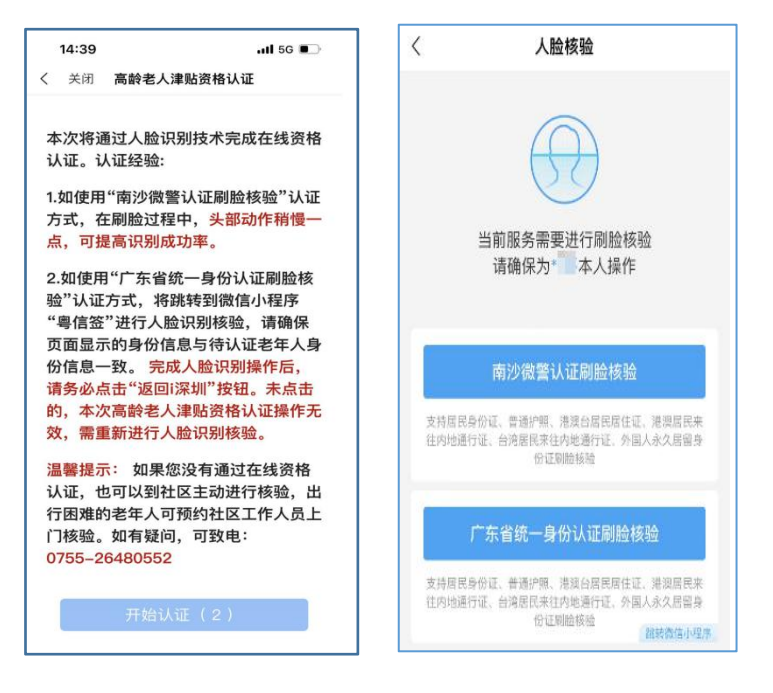

图 5.2 图 5.3 图 5.3

5.3 认证刷脸核验指引转第 7 点。

5.4 点击图 5.1 中"为其他人认证",相关操作流程可参 考第 6 点其他人账号。

5.5 点击图 5.1 中"代办记录",可查看为其他人成功认 证的记录。如出现认证失败的情况,相关代办信息不在该页 面显示。

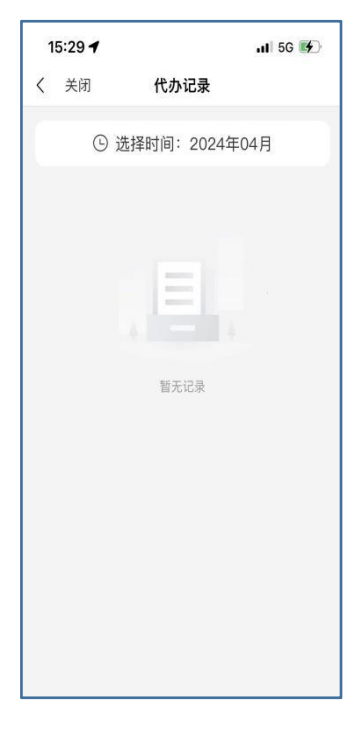

图 5.4

## 6.其他人账号

6.1 进入"高龄老人津贴资格认证"政务事项后,显示 页面见图 6.1。

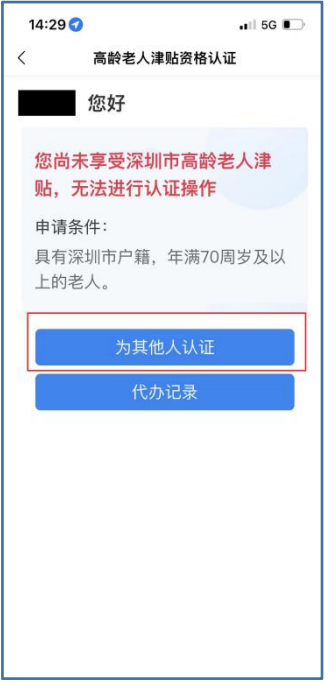

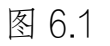

6.2 点击图 6.1 中"为其他人认证",进入输入身份信息 页面,在此页面输入需要进行高龄老人津贴资格认证老年人 的身份信息,确认无误后点击"确认",进入提示页面。

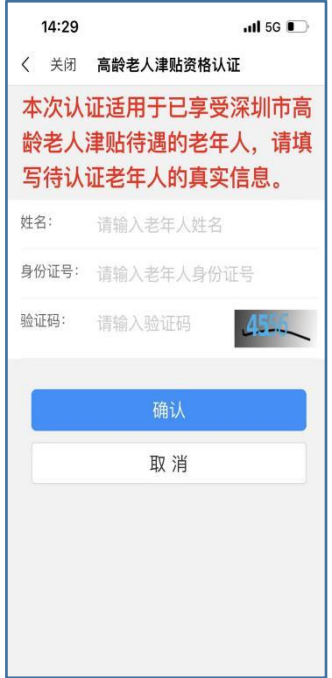

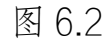

6.3 在提示页面,提供人脸识别技术核验技巧和注意事

项,请详细阅览(图 6.3)。5 秒后,点击"开始认证",进入 选择"人脸核验"页面(图 6.4)。

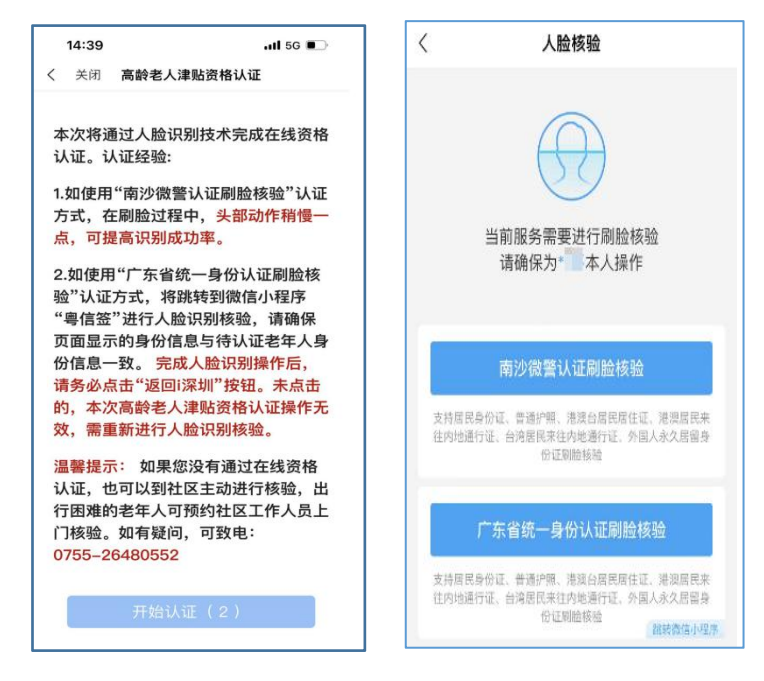

图 6.3 图 6.4 图 6.4

7.人脸核验

人脸核验页面可选择的认证刷脸核验有"南沙微警认证 刷脸核验"和"广东省统一身份认证刷脸核验",可选择任 意一个进行操作,操作指引分别见第 8 点和第 9 点。

8.选择"南沙微警认证刷脸核验",跳转人脸识别界面, 老年人需按照提示进行相应的"眨眼、张嘴、摇头"等动作, 操作时限约 10 秒(图 8.1)。

8.1 认证通过时,提示人脸采集成功(图 8.2),并自动 跳转回去认证成功(图 8.3-8.4)。

8.2 认证不通过时,提示人脸识别不通过(图 8.5),点 击重新检测,再次刷脸核验。

认证技巧:刷脸过程中,过快的脸部动作易导致认证失 败,可稍微放慢动作过程,提高识别成功率。

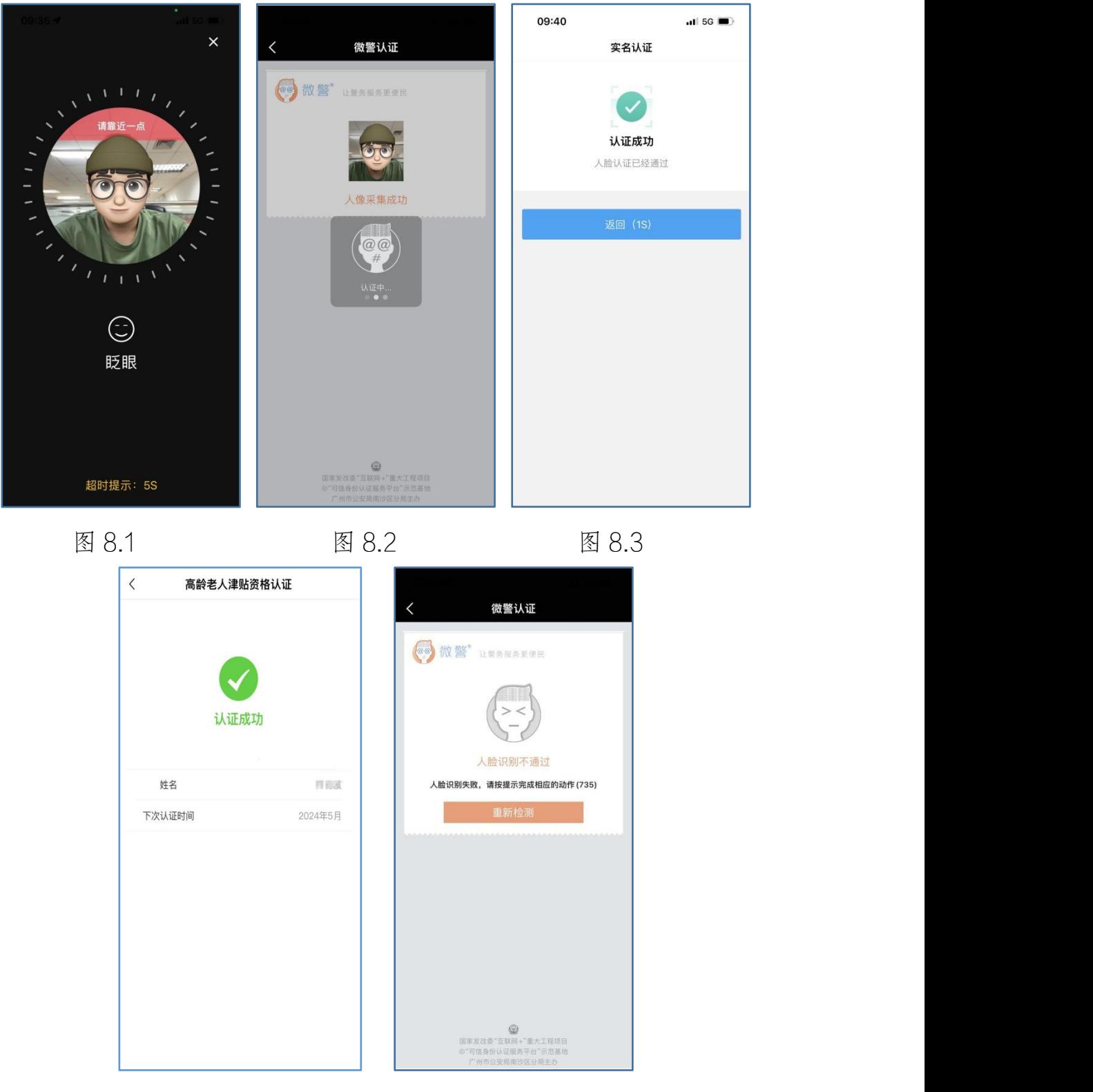

图 8.4 图 8.5

9.选择"广东省统一身份认证刷脸核验",跳转微信小程 序"粤信签",点击"人脸识别登录"(图 9.1),进入核对身 份信息界面,确认该界面身份信息是否与老人一致,如不一 致请在此处重新填写老人身份信息,点击"开始人脸识别验 证",按照提示进行相应的操作(图 9.2-9.3)。

注意:认证通过后,请务必点击"返回 i 深圳"按钮(图 9.6),未点击的,本次高龄老人津贴资格认证失败。点击后 返回认证成功画面见图 9.4-9.7。

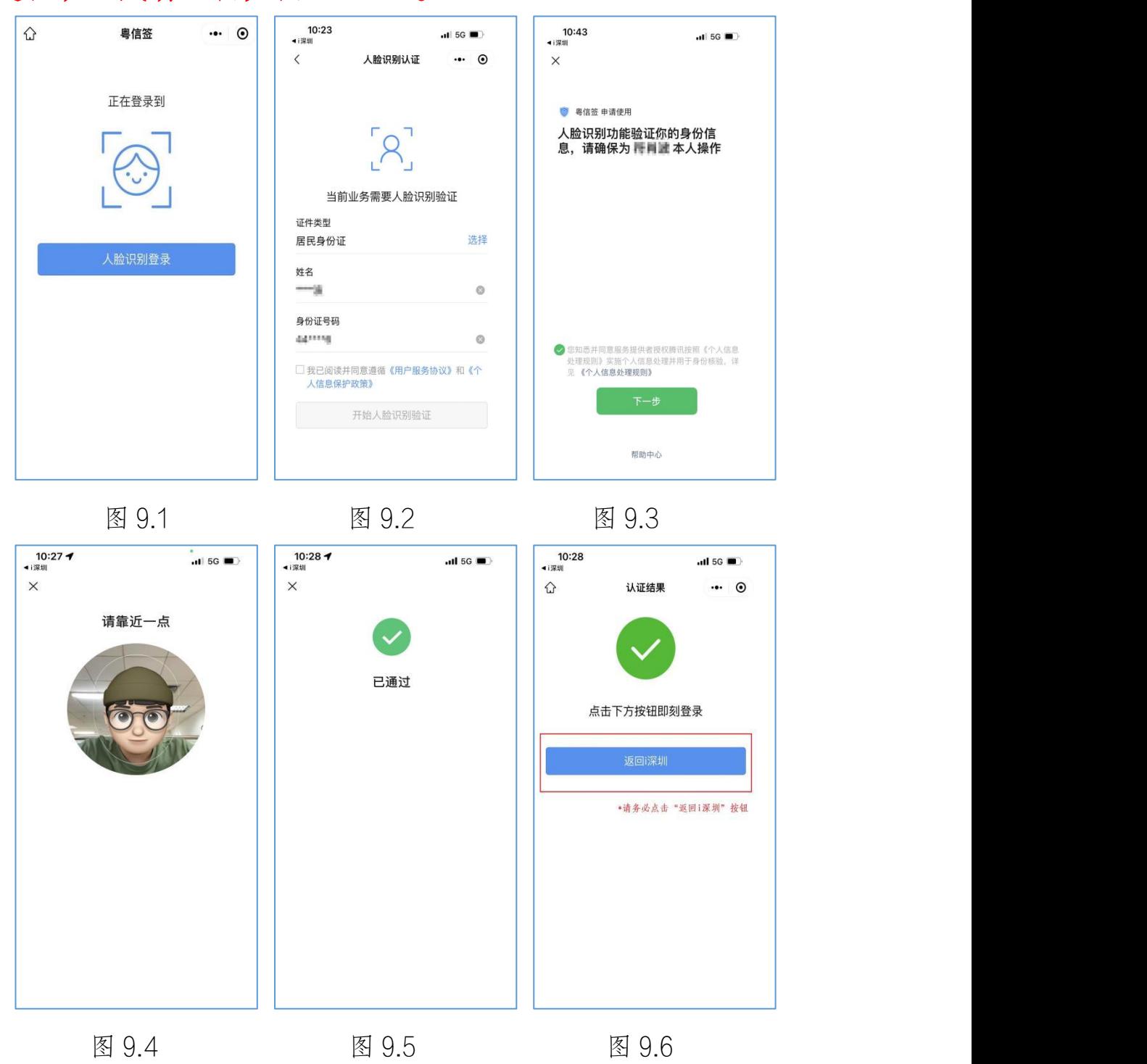

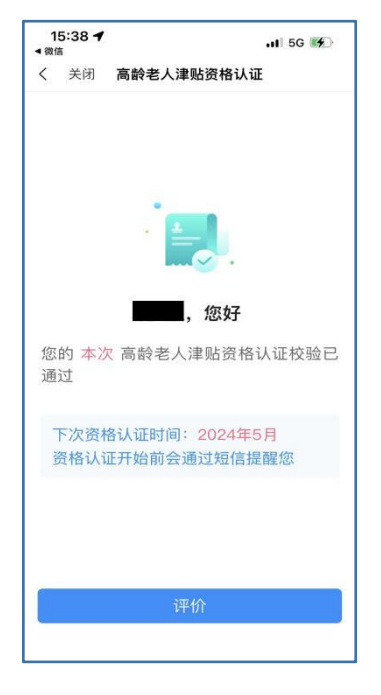

图 9.7

备注:确因特殊原因无法在线进行资格认证的老年人, 可以通过到户籍所在社区工作机构主动核验、预约社区工作 机构工作人员上门核验等方式完成。